## Using your own 7+ ch. Spektrum transmitter with RealFlight InterLink Planes optimized by 1st RC Flight School (RCFS):

**1** ■ Create a new blank model memory. Scroll to System Setup > Channel Assign. Under Channel Input Config, assign channels as shown.

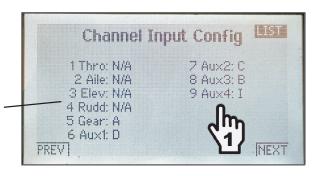

- 2. Start RealFlight. Under Simulation > Select Controller > Scroll down and select Spektrum Receiver (7+ ch) —
- **3.** Follow the instructions to Calibrate the Controller.
- **4.** Make the following Edits to the Controller: Check Reverse boxes for Channels **1**, **4**, **6**, **7**
- **5.** Select Channel 5 Dual Rates Input and toggle switch **C** on your transmitter.
- **6.** Select Channel 6 Flaps Input and toggle switch **D**.
- **7.** Select Channel 7 Input and toggle switch **A**.
- **8.** Select Channel 8 Mode Input and toggle switch **B**.
- **9.** Confirm the Enable Software Radio Mixes and Enable Software Radio Dual-Rates and Expo boxes are checked.

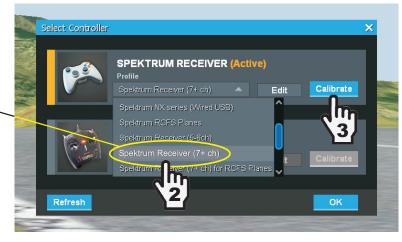

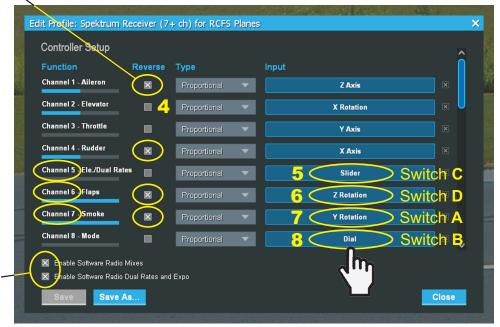

10. Save As... and name the Controller, e.g., My Spektrum TX with RCFS Planes

After these edits, most or all of the RCFS plane functions should work using a 7+ ch. Spektrum Transmitter...

| Switch A |
|----------|
| Retracts |
| Smoke    |
|          |

If using a 10+ ch. TX, open the Controller Edit Profile and scroll down to Reset Input. You may be able to assign the I button on the TX to reset a flight instead of having to press the space bar.

## Switch B Modes/Rates Pos 0 SAFE Pos 1 Mid Rates Pos 2 Precision Rates

| Brakes or Smoke                      |
|--------------------------------------|
| Bomb or Drop Tank<br>Guns or Missles |

## Switch C Dual Rates Pos 0 Hammer Rates? Pos 0/1 Mid Rates Pos 2 Precision Rates Wing Sweep Bomb or Drop Tank Guns or Missles

## Switch D Flaps Spoilers/Speed Brakes Vertical Takeoff-Landing